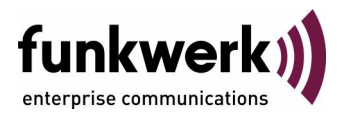

# **bintec Workshop Quality of Service**

Copyright © November 8, 2005 Funkwerk Enterprise Communications GmbH Version 0.9

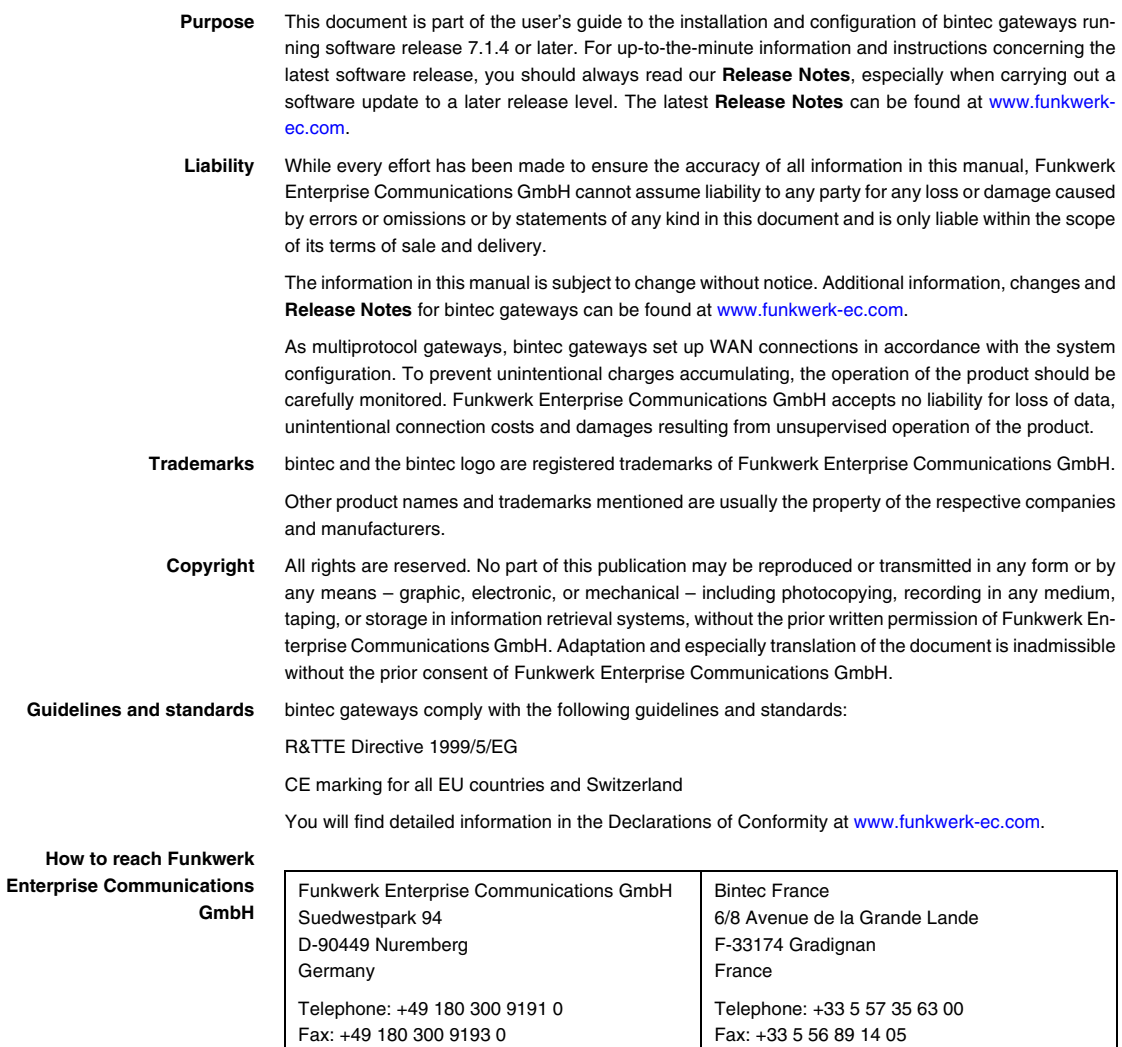

Internet: www.bintec.fr

Internet: [www.funkwerk-ec.com](http://www.funkwerk-ec.com)

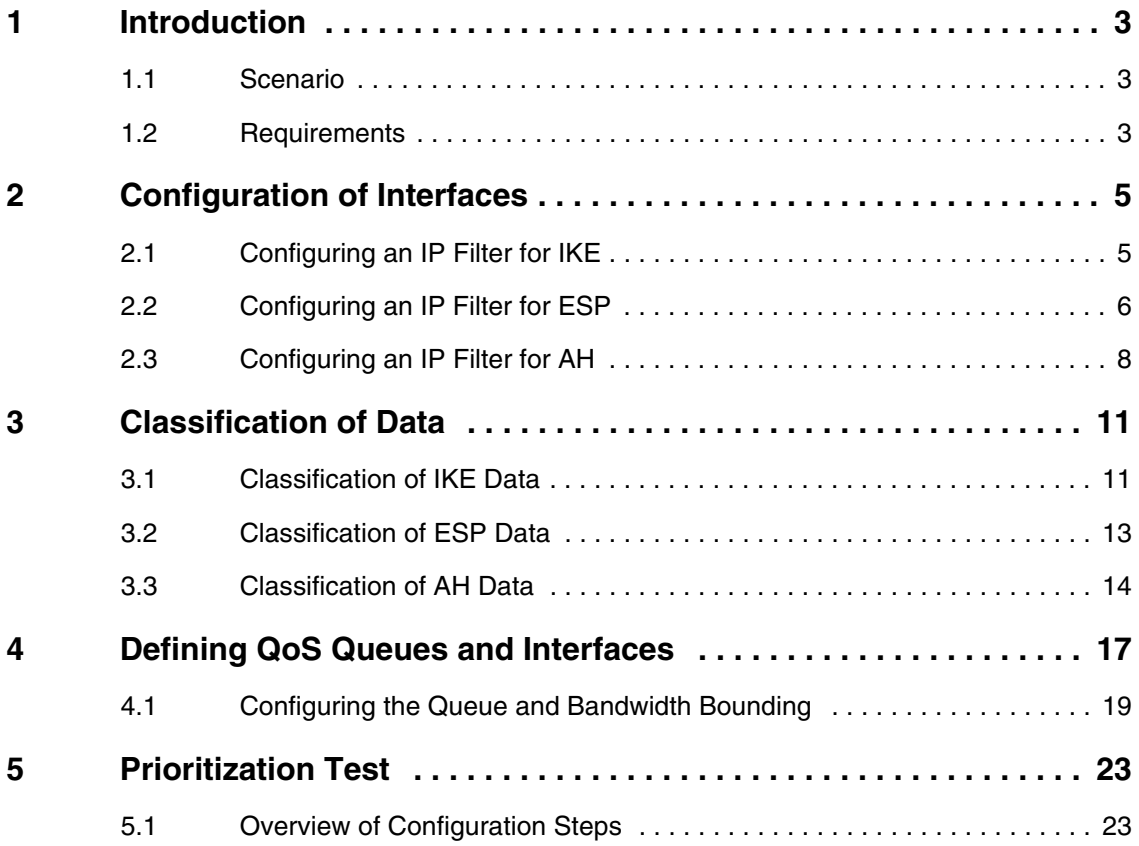

# <span id="page-4-0"></span>**1 Introduction**

**The configuration of QoS (Quality of Service) is described below in connection with IPSec. IPSec data are then transferred prioritized. The Setup Tool is used for the configuration.**

### <span id="page-4-1"></span>**1.1 Scenario**

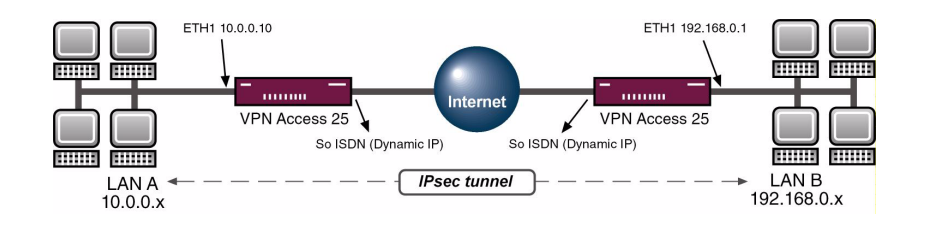

### <span id="page-4-2"></span>**1.2 Requirements**

The following are required for the configuration:

- Two Bintec VPN Access 25 gateways.
- Internet connection at each site.
- IPSec tunnel.
- Your LAN must be connected to the Ethernet interface (ETH 1) of your gateway.
- Your xDSL modem must be connected to the Ethernet interface (ETH 3).
- A configured PC (see User's Guide Part **Access and Configuration**).

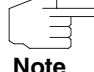

Use the Bintec **User's Guide** or the Bintec FAQs to configure the Internet connections.

 **Note**

Introduction

# <span id="page-6-0"></span>**2 Configuration of Interfaces**

#### **Explanation:**

The following three protocols are used for an IPSec tunnel.

- Internet Key Exchange (IKE), UDP Port 500.
- Encapsulation Security Payload (ESP).
- Authentication Header (AH).

### <span id="page-6-1"></span>**2.1 Configuring an IP Filter for IKE**

#### ■ Go to **QoS → IP FILTER → ADD.**

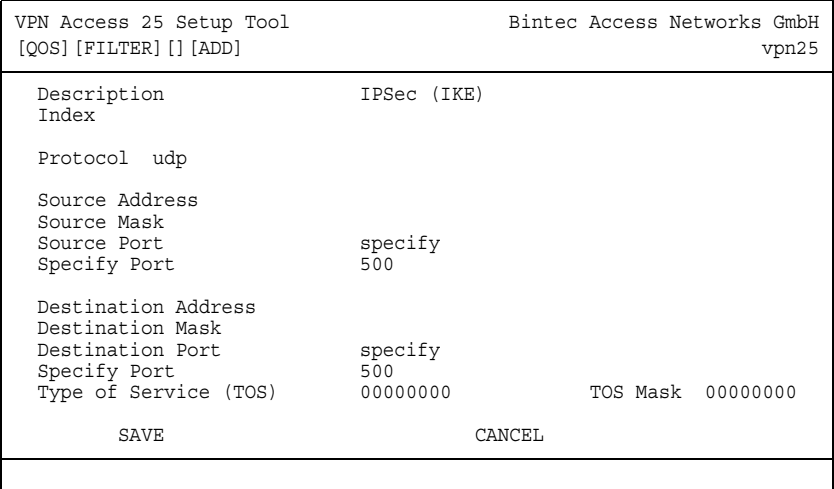

#### The following fields are relevant:

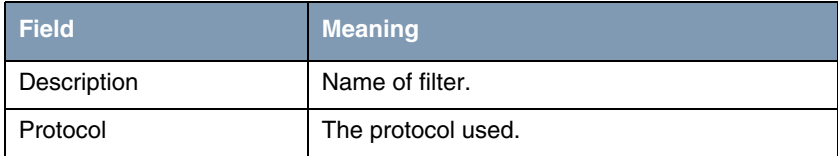

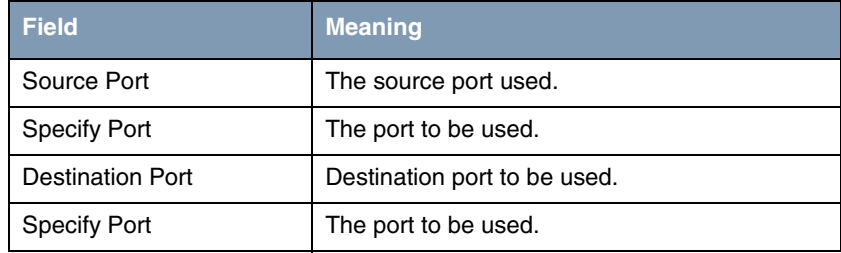

Table 2-1: Relevant fields in *QOS* ➜ *IP FILTER* ➜ *ADD*

Proceed as follows to define the necessary settings:

- Enter a name under **DESCRIPTION**, e.g. IPSec (IKE).
- Set **SOURCE PORT** to specify.
- Enter 500 as *SPECIFY PORT*.
- **B** Set **DESTINATION** PORT to specify.
- Enter 500 as *SPECIFY PORT*.
- Leave all the other settings as they are.
- Press **SAVE** to confirm your settings.

### <span id="page-7-0"></span>**2.2 Configuring an IP Filter for ESP**

■ Go to *QOS* ➜ *IP FILTER* ➜ *ADD*.

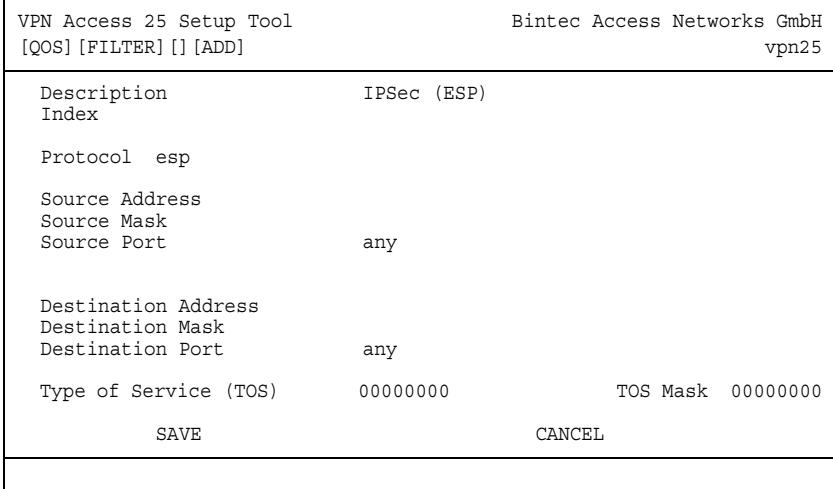

#### The following fields are relevant:

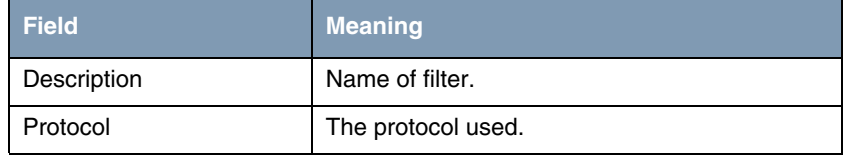

Table 2-2: Relevant fields in *QOS* ➜ *IP FILTER* ➜ *ADD*

- Enter a name under *DESCRIPTION*, e.g. IPSec (ESP).
- Set **PROTOCOL** to esp.
- Leave all the other settings as they are.
- **■** Press **SAVE** to confirm your settings.

## <span id="page-9-0"></span>**2.3 Configuring an IP Filter for AH**

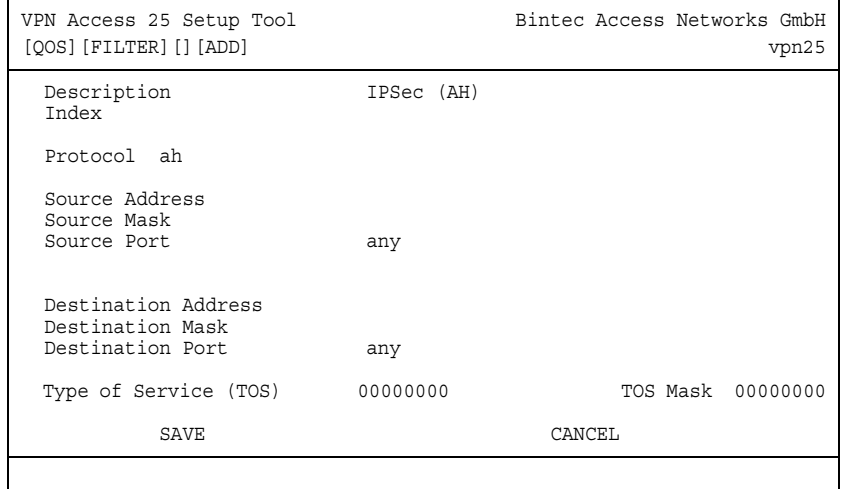

#### ■ Go to *QOS* ➜ *IP FILTER* ➜ *ADD*.

The following fields are relevant:

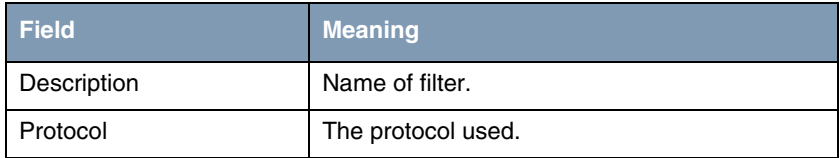

Table 2-3: Relevant fields in *QOS* ➜ *IP FILTER* ➜ *ADD*

Proceed as follows to define the necessary settings:

- Enter a name under *DESCRIPTION*, e.g. IPSec (AH).
- Set **Protocol** to ah.
- Leave all the other settings as they are.
- Press **SAVE** to confirm your settings.

This gives the following filter overview:

#### ■ Go to *QOS* ➜ *IP FILTER.*

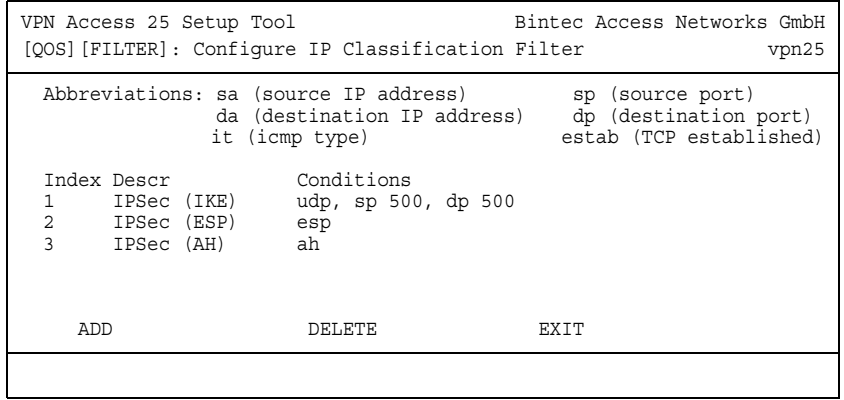

Select **EXIT**. You have returned to the *QOS* main menu.

# <span id="page-12-0"></span>**3 Classification of Data**

**The IP Classification and Signaling menu defines how the IPSec packets detected by the IP filters are to be handled.**

Here you define that packets of all three IP filters created are placed in the queue *CLASS* normal (also called 'class-based') with the *ID* 1.

### <span id="page-12-1"></span>**3.1 Classification of IKE Data**

#### ■ Go to QoS → IP CLASSIFICATION AND SIGNALING → ADD.

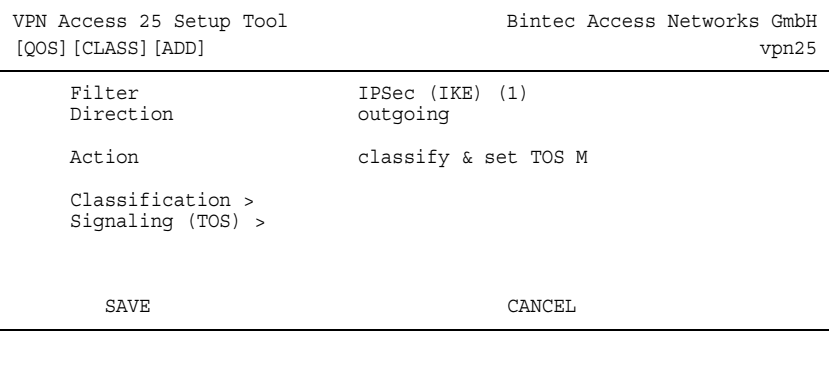

The following fields are relevant:

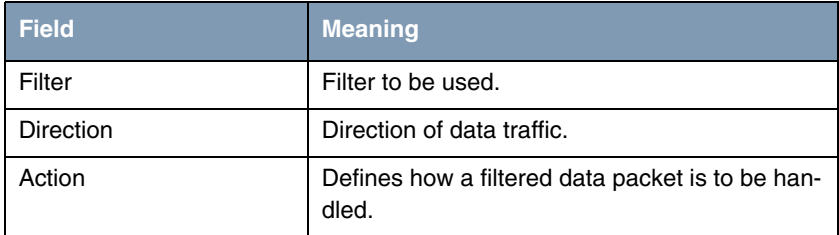

Table 3-1: Relevant fields in **QOS → IP CLASSIFICATION AND SIGNALING → ADD** 

- Set **FILTER** to IPSec (IKE).
- Set **DIRECTION** to outgoing.
- Set *ACTION* to *classify* & set TOS *M*.
- Change to the **CLASSIFICATION** submenu.

■ Go to QoS → IP CLASSIFICATION AND SIGNALING → ADD → CLASSIFICATION.

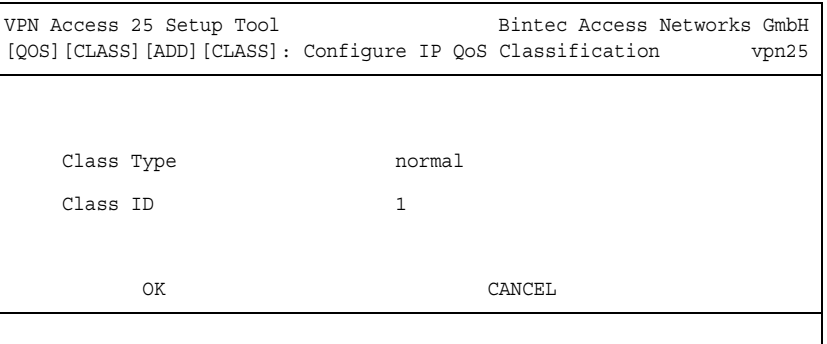

The following fields are relevant:

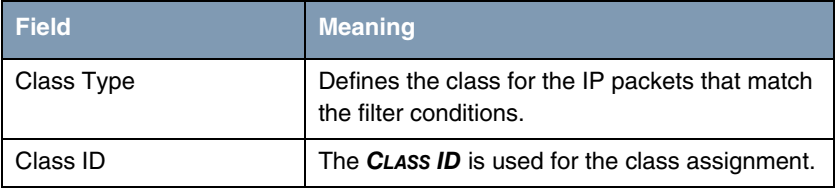

Table 3-2: Relevant fields in **QOS → IP CLASSIFICATION AND SIGNALING** → ADD → *CLASSIFICATION*

Proceed as follows to define the necessary settings:

- Set **CLASS TYPE** to normal.
- Leave **CLASS ID** set to 1.
- Press **OK** to confirm your settings.

You have returned to QoS → IP CLASSIFICATION AND SIGNALING → ADD.

■ Press **SAVE** to confirm your settings.

### <span id="page-14-0"></span>**3.2 Classification of ESP Data**

■ Go to **QoS → IP CLASSIFICATION AND SIGNALING → ADD.** 

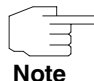

Make sure the rule chain is correct. The second rule must be placed after the first rule and the third rule after the second.

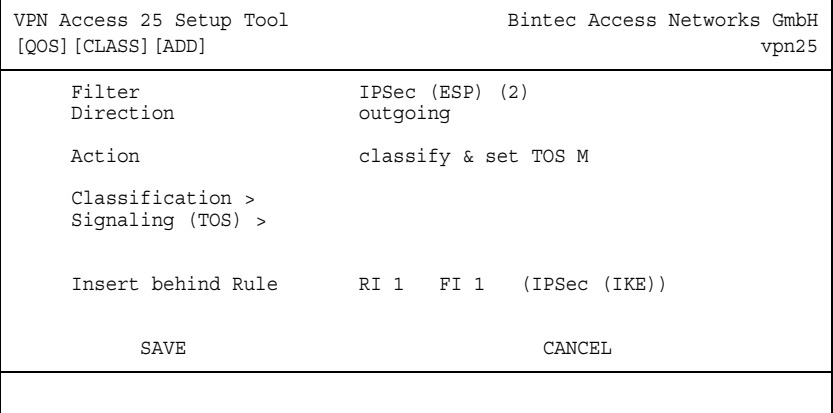

The following fields are relevant:

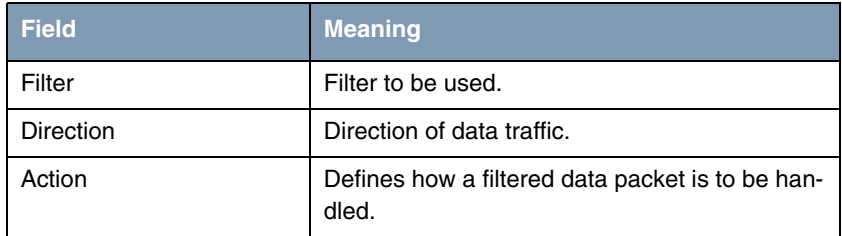

Table 3-3: Relevant fields in *QOS* ➜ *IP CLASSIFICATION AND SIGNALING* ➜ *ADD*

Proceed as follows to define the necessary settings:

■ Set *FILTER* to IPSec (ESP) (2).

- Set **DIRECTION** to *outgoing*.
- Set **Action** to classify & set TOS *M*.
- Set *INSERT BEHIND RULE* to RI 1 FI 1 (IPSec (IKE)).
- Press **SAVE** to confirm your settings.

### <span id="page-15-0"></span>**3.3 Classification of AH Data**

#### ■ Go to **QoS → IP CLASSIFICATION AND SIGNALING** → **ADD.**

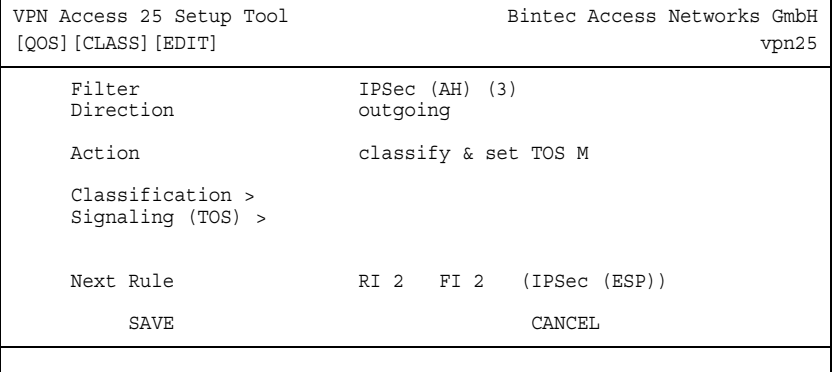

The following fields are relevant:

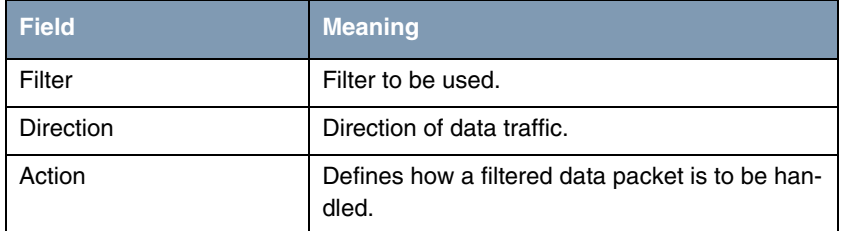

Table 3-4: Relevant fields in *QOS* ➜ *IP CLASSIFICATION AND SIGNALING* ➜ *ADD*

Proceed as follows to define the necessary settings:

■ Set **FILTER** to IPSec (AH).

- Set **DIRECTION** to *outgoing*.
- Set *ACTION* to *classify* & set TOS *M*.
- Set *INSERT BEHIND RULE* to RI 2 FI 2 (IPSec (ESP)).
- **■** Press **SAVE** to confirm your settings.

#### **Explanation:**

The data detected by the three filters and sent by the gateway is declared as "normal" and placed in the relevant QoS queue.

# <span id="page-18-0"></span>**4 Defining QoS Queues and Interfaces**

#### ■ Go to QOS → **INTERFACES** UND POLICIES.

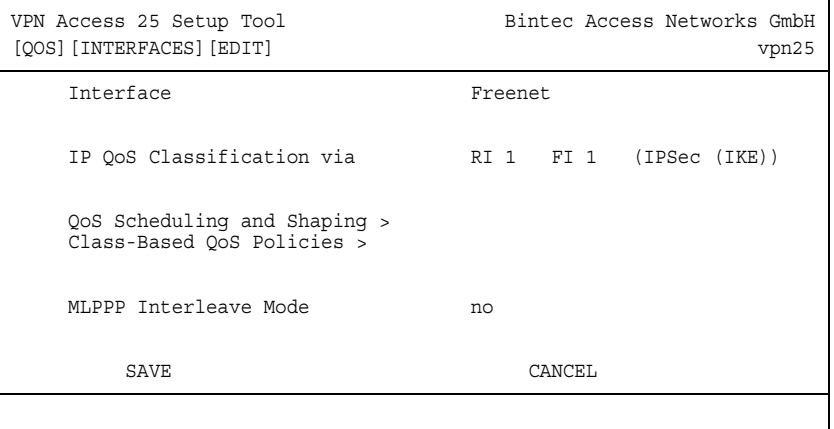

The following fields are relevant:

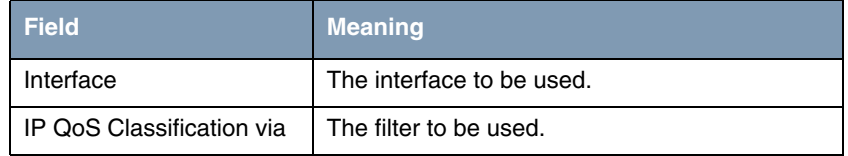

Table 4-1: Relevant fields in *QOS* ➜ *INTERFACES UND POLICIES*

- Select your WAN partner under **INTERFACE**, e.g. Freenet.
- Select the first rule RI 1 FI 1 (IPSec (IKE)).
- Leave **MLPPP INTERLEAVE MODE** set to no.
- Change to QOS SCHEDULING AND SHAPING.

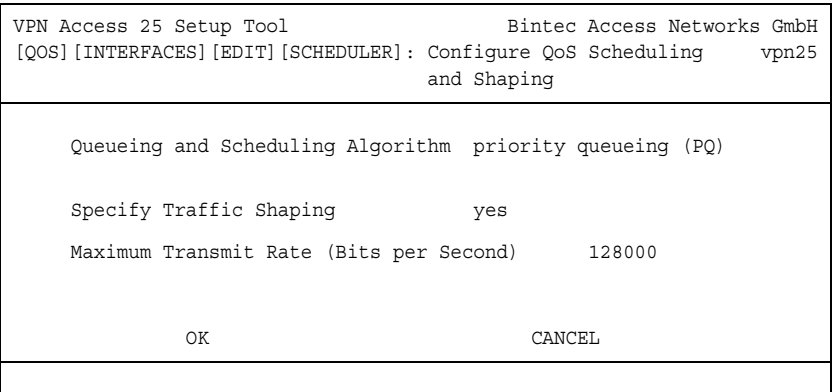

The following fields are relevant:

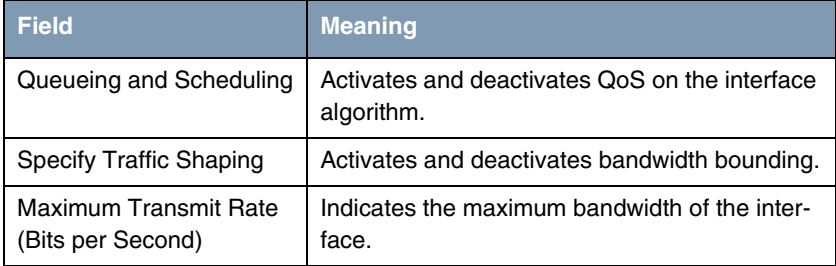

Table 4-2: Relevant fields in *QOS* ➜ *INTERFACES UND POLICIES*

- Set QuEUEING AND SCHEDULING ALGORITHM to priority queueing (PQ).
- **B** Set **SPECIFY TRAFFIC SHAPING** to yes.
- Enter the maximum bandwidth under *MAXIMUM TRANSMIT RATE (BITS PER SECOND)*, e.g. 128000.
- Press **OK** to confirm your settings.
- You return to **QoS → INTERFACES UND POLICIES**.

## <span id="page-20-0"></span>**4.1 Configuring the Queue and Bandwidth Bounding**

The queue configuration and bandwidth bounding are set here. Create an entry for a class-based queue. With the *TRANSMIT RATE* at 100000 bps, you specify that at least this bandwidth is available for IPSec data packets in overload situations.

#### ■ Go to *QOS* ➜ *INTERFACES UND POLICIES* ➜ *INTERFACE* ➜ *CLASS-BASED QOS POLICIES* ➜ *ADD*.

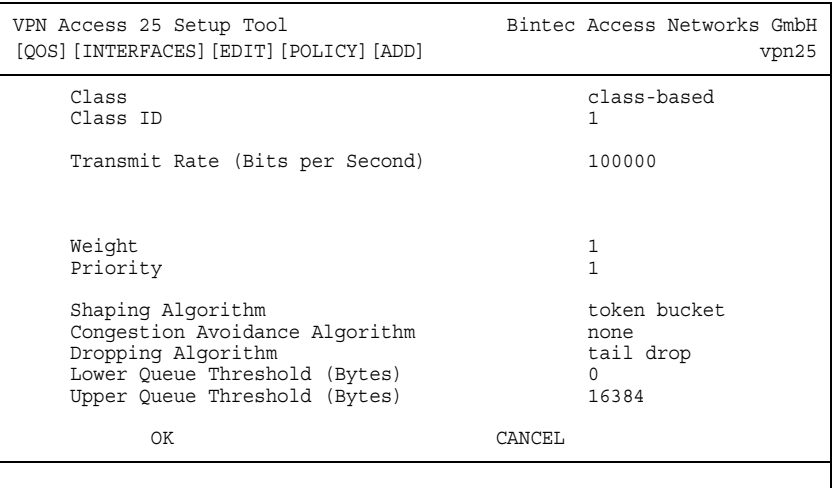

The following fields are relevant:

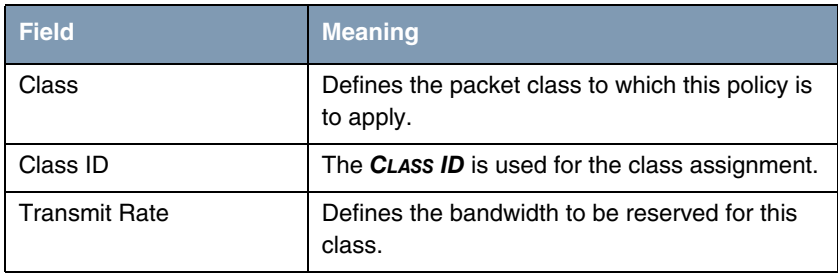

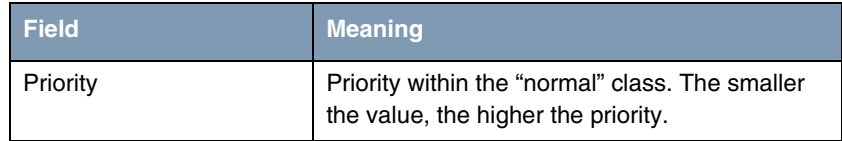

Table 4-3: Relevant fields in *QOS* ➜ *INTERFACES UND POLICIES* ➜ *INTERFACE* ➜ *CLASS-BASED QOS POLICIES* ➜ *ADD*

Proceed as follows to define the necessary settings:

- Set *CLASS* to *class-based*.
- Enter the promised bandwidth under **TRANSMIT RATE**, e.g. 100000.
- Set *PRIORITY* to 1.
- Leave all the other settings as they are.
- Press **OK** to confirm your settings.

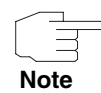

Now create a policy for the remaining traffic. Set *CLASS* to default. All packets that do not belong to a queue are processed in this default queue.

### ■ Go to *QOS* ➜ *INTERFACES UND POLICIES* ➜ *INTERFACE* ➜ *CLASS-BASED QOS POLICIES* ➜ *ADD*.

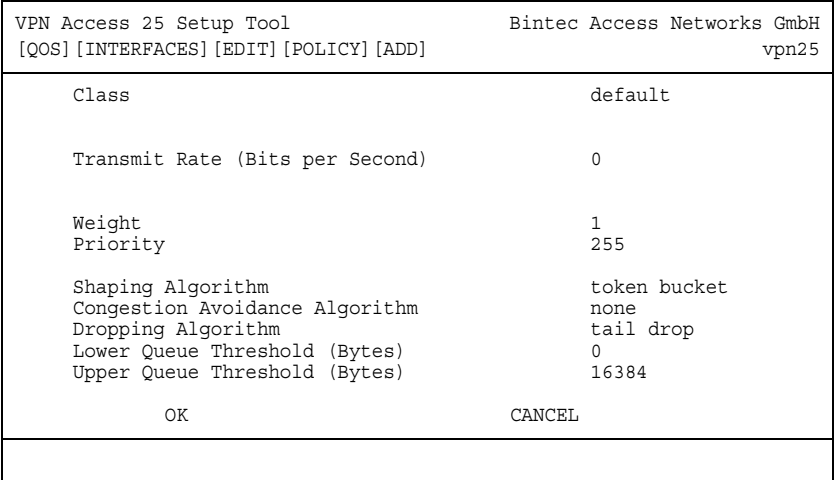

#### The following fields are relevant:

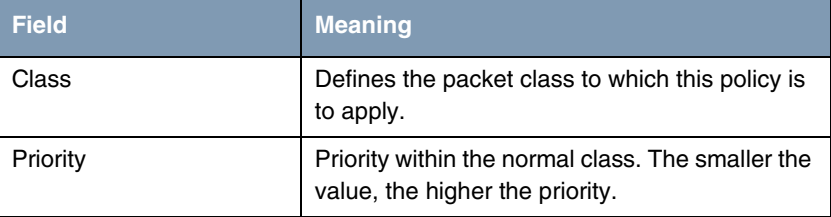

Table 4-4: Relevant fields in QOS → INTERFACES UND POLICIES → INTERFACE → CLASS-*BASED QOS POLICIES* ➜ *ADD*

Proceed as follows to define the necessary settings:

- Set *CLASS* to *default*.
- Enter the **PRIORITY**, e.g. 255.
- Leave all the other settings as they are.
- Press OK to confirm your settings.
- Select **EXIT**.
- Press **SAVE** to confirm your settings.
- You return to QOS → **INTERFACES UND POLICIES**.

Return to the main menu and finally save your new configuration in the flash memory with *EXIT* and *SAVE AS BOOT CONFIGURATION AND EXIT*.

# <span id="page-24-0"></span>**5 Prioritization Test**

The number of prioritized data packets is shown in the *QOSPOLICYSTATTABLE*.

Enter the following in the command line of the gateway for this purpose:

vpn25:>qosPolicyStatTable

|    | $inx$ If Index $(*ro)$<br>OutPkts(ro)<br>OctetsOueued(ro)<br>State(rw) | Type(ro)<br>OutOctets(ro)<br>PktsDropped(ro) | ClassId(ro)<br>PktsOueued(ro)<br>OctetsDropped(ro) |
|----|------------------------------------------------------------------------|----------------------------------------------|----------------------------------------------------|
| 00 | 10001<br>8<br>0<br>running                                             | class based<br>1356<br>0                     |                                                    |
|    | 01 10001<br>5<br>0<br>running<br>vpn25:>qosPolicyStatTable             | default<br>200<br>0                          |                                                    |

8 prioritized packets with 1356 bytes have been transferred. 5 packets with 200 bytes have been transferred normally.

## <span id="page-24-1"></span>**5.1 Overview of Configuration Steps**

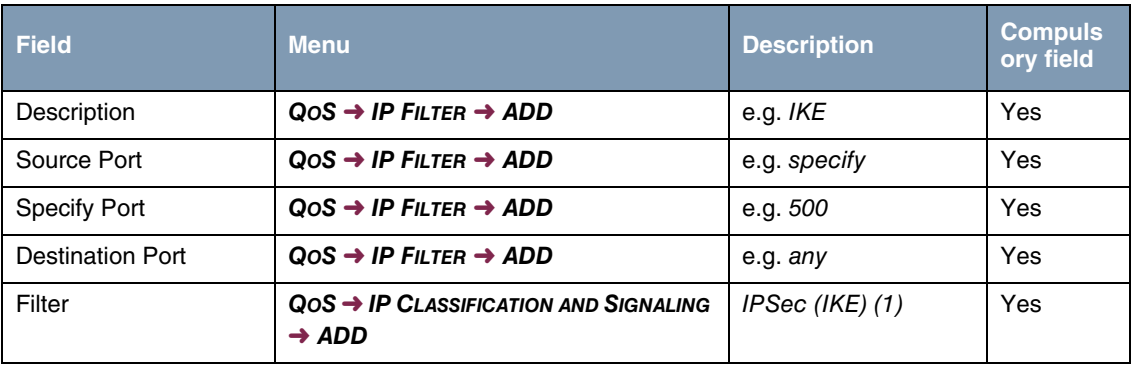

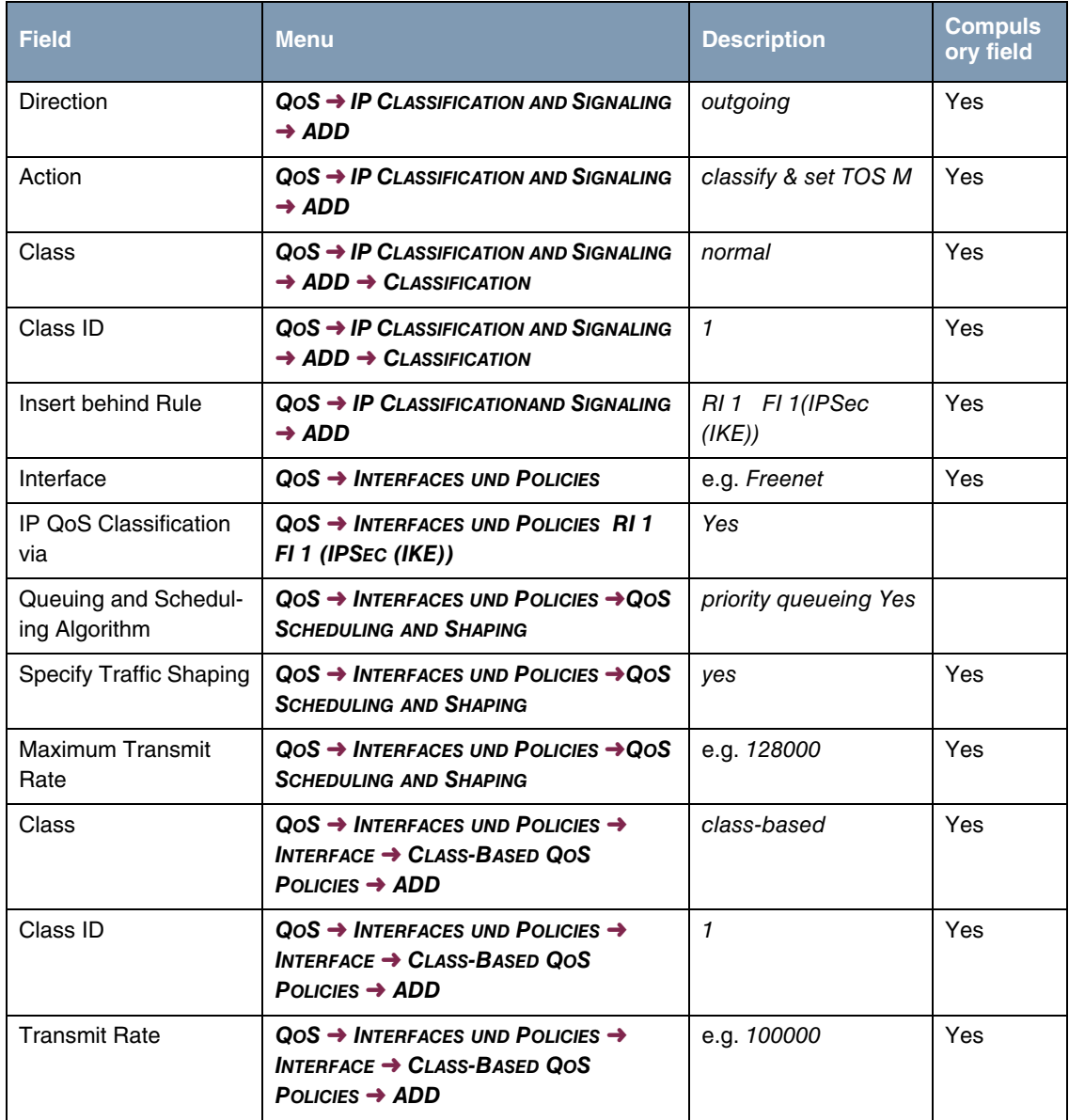

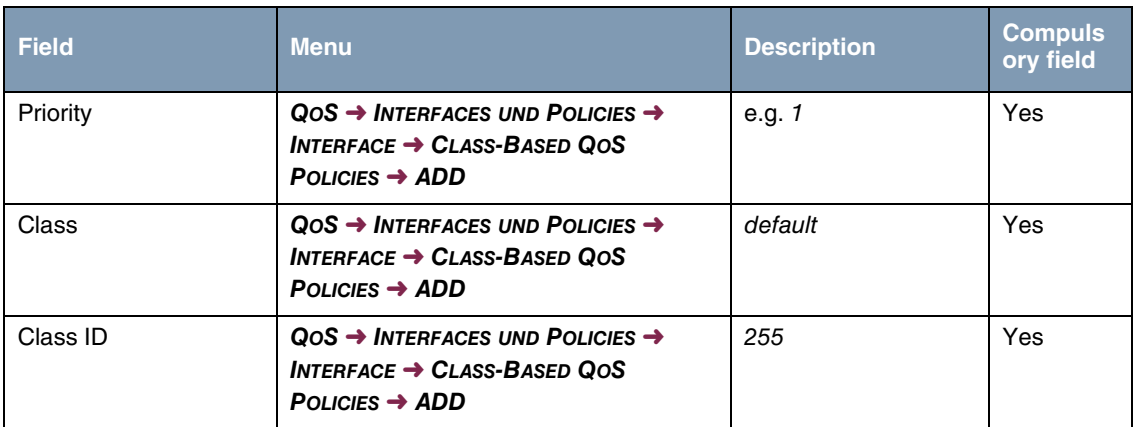